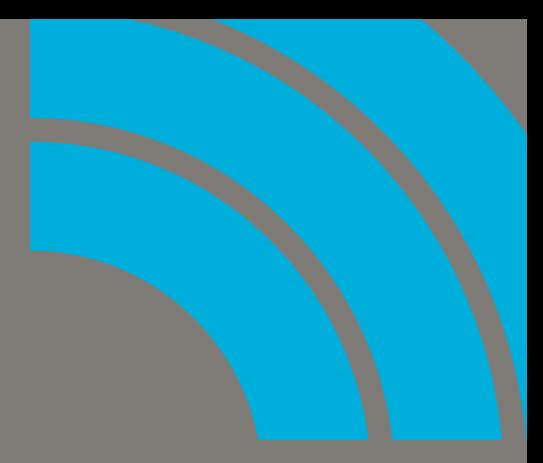

## **SONARX3** Melodyne Essential アクティベーション・ガイド

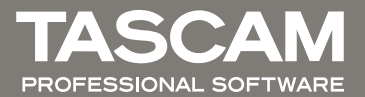

Melodyne Essential アクティベーション方法

- ※ 以下の手順は 2013 年 12 月時点のものです。 各ページレイアウト、手順、インストーラーの挙動は予告無く変更になる場合があります。
- **1.** SONAR を起動し、プロジェクトを開き、オーディオトラックを挿入します。

※ 詳しい操作は SONAR マニュアルをご覧ください。

**2.** 同オーディオトラックに任意オーディオデータをインポートし、同オーディオク リップを選択します。

※ 詳しい操作は SONAR マニュアルをご覧ください。

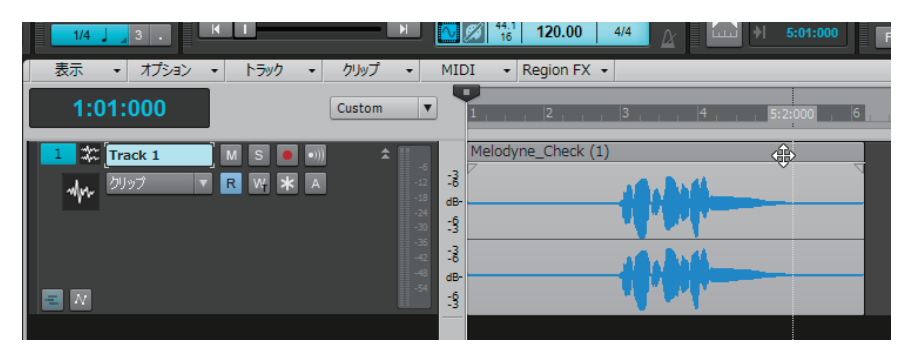

**3. メニューより Region FX | Melodyne | Region FX の作成を選択します。** 

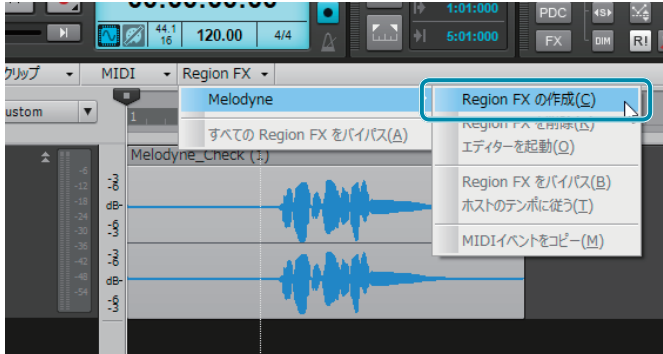

**4. Melodyne singletrack License.exe が起動します。** 

※「ユーザーアカウント制御」ダイアログが表示された場合、「はい」をクリックします。

## **5.** Melodyne Licencer ダイアログが表示されます。

※ 以下の Melodyne Licenser は 2013 年 12 月時点の画面です。 Melodyne Licenser の仕様は予告なく変更になる場合があります。

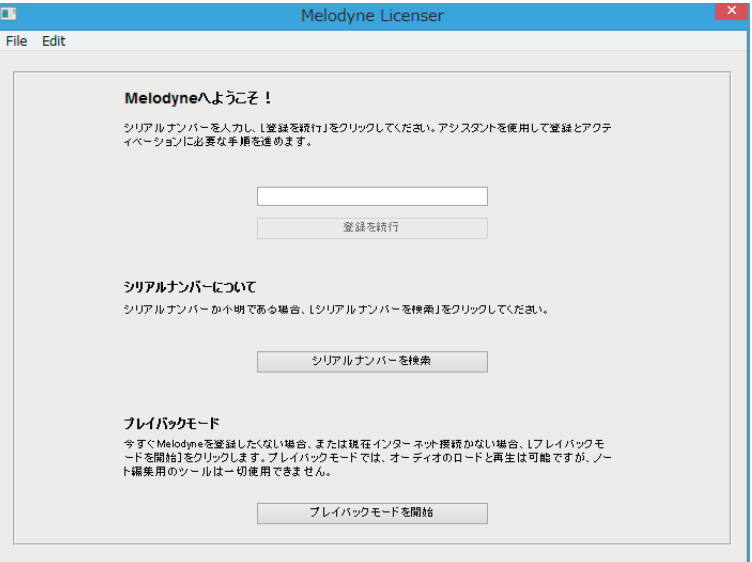

**6.** 「Melodyne へようこそ !」の項目に提供されたシリアル番号を入力し、[登録を 続行】をクリックします。

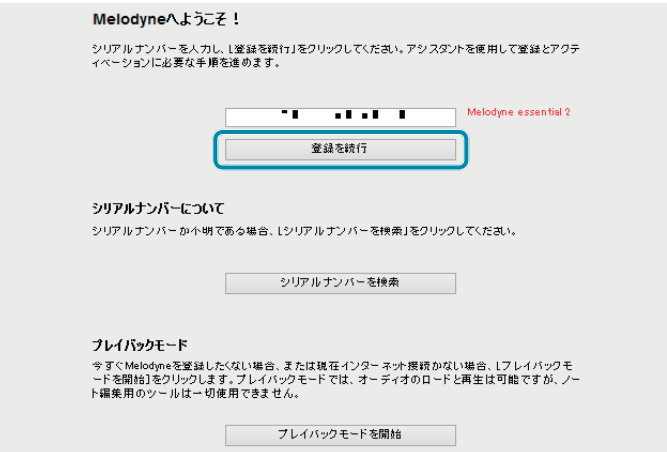

## **7.** 下記の画面に移ります。

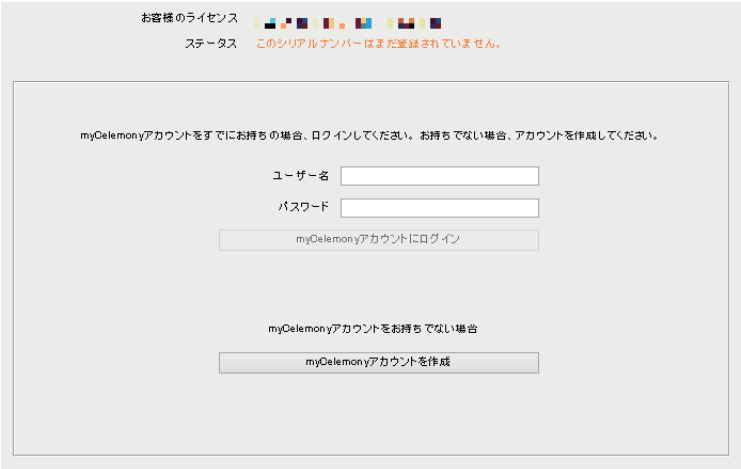

**(1)myCelemony アカウントをすでにお持ちの場合**

**a.** 登録済みのユーザー名、パスワードを入力して [myCelemony アカウントにロ グイン】 をクリックします。

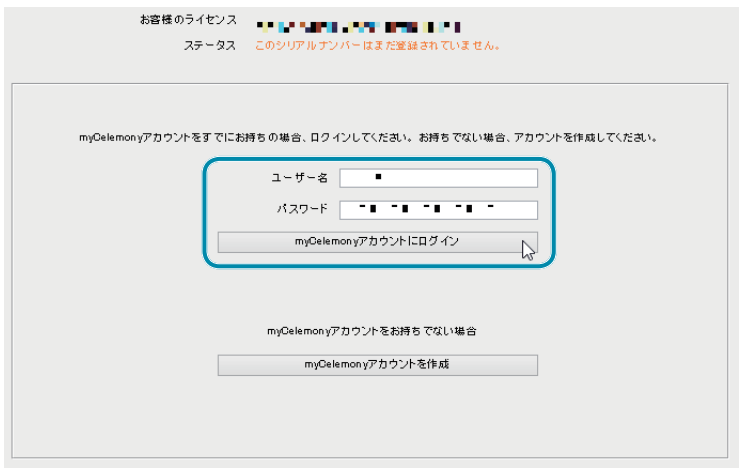

**b.** アクティベーションが完了します。

**(2)myCelemory アカウントをお持ちでない場合**

- a. [myCelemony アカウントを作成] をクリックします。
- **b.** お使いのブラウザに「お客様の myCelemony プロフィール」が表示されます。 必要項目を入力して [アクティベーションを続行] を押します。

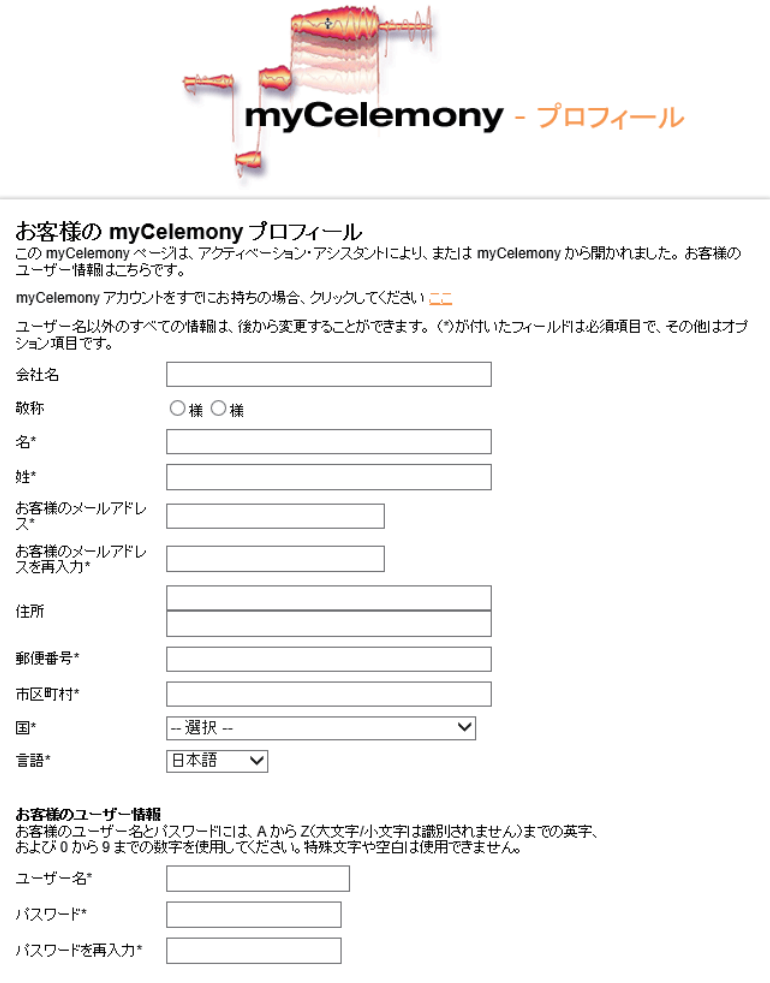

**c.** 「myCelemony - アクティベーションを終了」が表示されます。

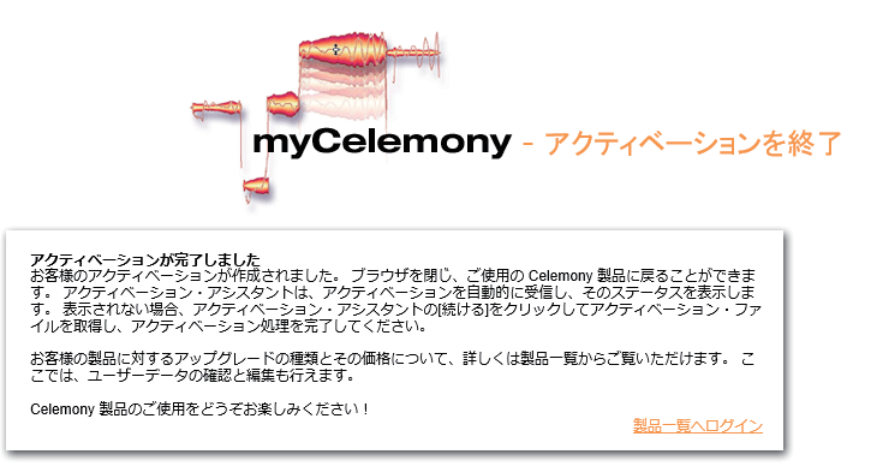

- **d.** ブラウザを閉じます。
- **e.** アクティブ・アシスタントがアクティベーションを自動的に受信し、アクティベー ションが完了します。

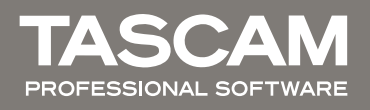